# WAP551およびWAP561アクセスポイントでの Wi-Fi Protected Setup(WPS)プロセスの設定

## 目的 Ī

Wi-Fi Protected Setup(WPS)は、ネットワークセキュリティを損なうことなく、ワイヤレス ネットワークを簡単に確立できる標準です。WPSは、ネットワーク名、キー、およびその 他のさまざまな設定のプロセスからユーザを解放します。WPSでは、新しいWPS登録者が ネットワークに参加できるように、デバイスのPINコード(通常8桁の番号)またはプッシ ュボタンイベント(PBC用)が必要です。

このドキュメントの目的は、WAP551およびWAP561アクセスポイントでWPSプロセスを 設定する方法を示すことです。

### 該当するデバイス Ī

- ・ WAP551
- ・ WAP561

### [Software Version] Ì

 $\cdot$  v1.04.2

# クライアント登録

ステップ1:Web構成ユーティリティにログインし、[Wireless] > [WPS Process]を選択しま す。「WPSプロセス」ページが開きます。

次のいずれかの方法を使用して、ワイヤレスクライアントをWAPデバイスに登録できます  $\sim$ 

・ [PIN](#page-0-0) Enrollment:PIN(個人識別番号)は製品ラベルに記載されているか、WPSの設定ペ ージで表示できます。

・ [PBC登録](#page-2-0):プッシュボタン設定(PBC)は、製品またはデバイスのソフトウェアユーティ リティを使用して実行されます。

#### <span id="page-0-0"></span>PIN方式によるクライアント登録

ワイヤレスクライアントをWAPデバイスにPIN方式で登録するには、次の手順に従います。

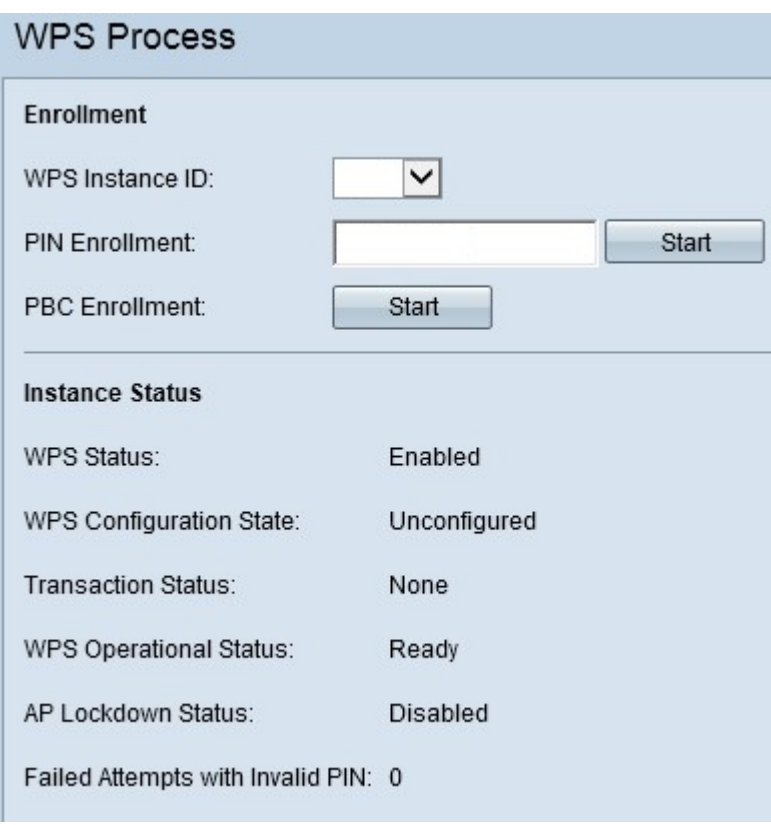

注:[WPSインスタンスID]フィールドでは、デバイスを登録するWPSのインスタンスを選 択できます。ただし、WAPはWPSの1つのインスタンスのみをサポートします。

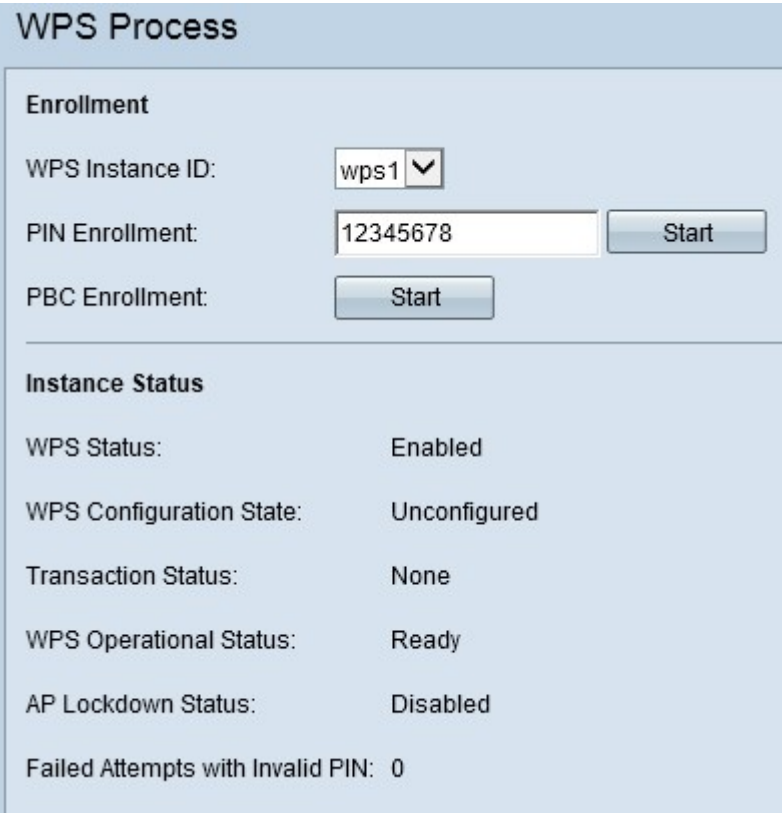

ステップ1:[PIN Enrollment]フィールドにワイヤレスクライアントのPINを入力します。 PINは、クライアントデバイスのハードウェアに印刷することも、デバイスのソフトウェア ユーティリティを通じて取得することもできます。

ステップ2:[Start]をクリックし、登録プロセスを開始します。

ステップ3:次の2分以内に、ワイヤレスクライアントのWAPデバイスのPINを入力します。

注:ワイヤレスクライアントデバイスから登録プロセスを開始することもできます。 WAPのPINはWPS Setupページで生成できます(アクセスポイント設定ユーティリティを使 用してWireless > WPS Setupを選択します)。 WPS PINおよびその他の設定の詳細について は、『[WAP551およびWAP561アクセスポイントでのWi-Fi Protected Setup\(WPS\)の設定](ukp.aspx?vw=1&articleid=4327)』 を参照してください。

### <span id="page-2-0"></span>PBC方式によるクライアント登録

PBC方式でワイヤレスクライアントをWAPデバイスに登録するには、次の手順に従います  $\circ$ 

注:ワイヤレスクライアントデバイスにWPSハードウェアボタンがある場合にのみ、クラ イアント登録のPBC方式を実現できます。

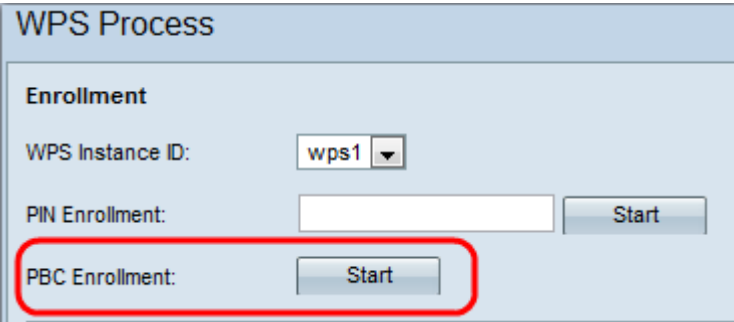

注: MPS Instance ID]フィールドでは、デバイスを登録するWPSのインスタンスを選択で きます。ただし、WAPはWPSの1つのインスタンスのみをサポートします。

ステップ1:[Start]をクリックして、PBC登録方法で登録プロセスを開始します。

ステップ2:2分以内に、クライアントデバイスのWPSハードウェアボタンを押して、WAPに 接続します。

### インスタンス情報

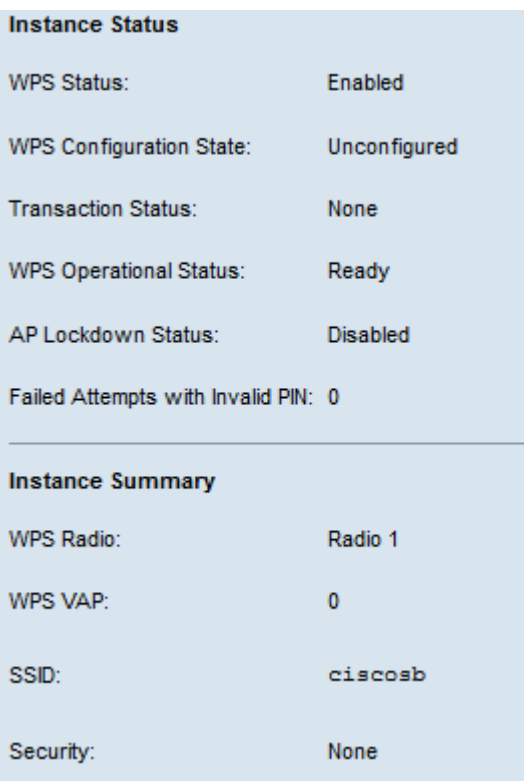

[Instance Status]領域には、次の情報があります。

- ・ WPSステータス WPSプロセスがWAPデバイスで有効か無効かを表示します。
- ・ WPS Configuration State:WAPデバイスのWPS設定状態を表示します。

- Unconfigured:VAP設定がWPSによって設定され、その後ステートがConfiguredに変更 されることを示します。

- Configured:外部レジストラでVAP設定を設定できず、現在の設定を保持することを示 します。

・ Transaction Status:WAPデバイスとワイヤレスクライアント間の現在のトランザクショ ンステータスを表示します。登録プロセスが完了すると、[Transaction Status]が[None]か ら[Success]に変わります。

・ WPS Operational Status:現在のWPS動作ステータスを表示します。ユーザがクライア ントデバイスのPINを入力すると、[WPS Operational Status]が[Adding Enrollee]に変わり ます。登録プロセスが完了すると、[WPS Operational Status]が[Ready]に変わります。

・ AP Lockdown Status:現在のインスタンスがロックダウン状態かどうかを表示します 。

・ Failed Attempts with Invalid PIN:パスワードが正しくないか無効なため、認証に失敗し た回数を表示します。

[Instance Summary]領域には、次の情報があります。

- ・ WPS Radio WPSインスタンスに関連付けられた無線を表示します。
- ・ WPS VAP:WPSインスタンスに関連付けられたVAP IDを表示します。

・ SSID — WPSインスタンスで使用されるSSIDを表示します。SSIDはワイヤレスLANを 識別するために使用されます。

・ Security — WPSインスタンスで使用されるセキュリティのタイプを表示します。

ステップ1:(オプション)ページの最新のステータスを表示するには、[更新]をクリックし ます。